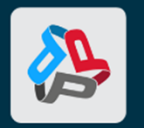

# **怨PROPRICER Installation Guide**

#### Revised: August 24, 2023

© 2023 Executive Business Services, Inc.

All Rights Reserved

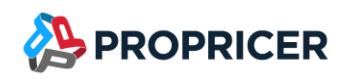

# **Contents**

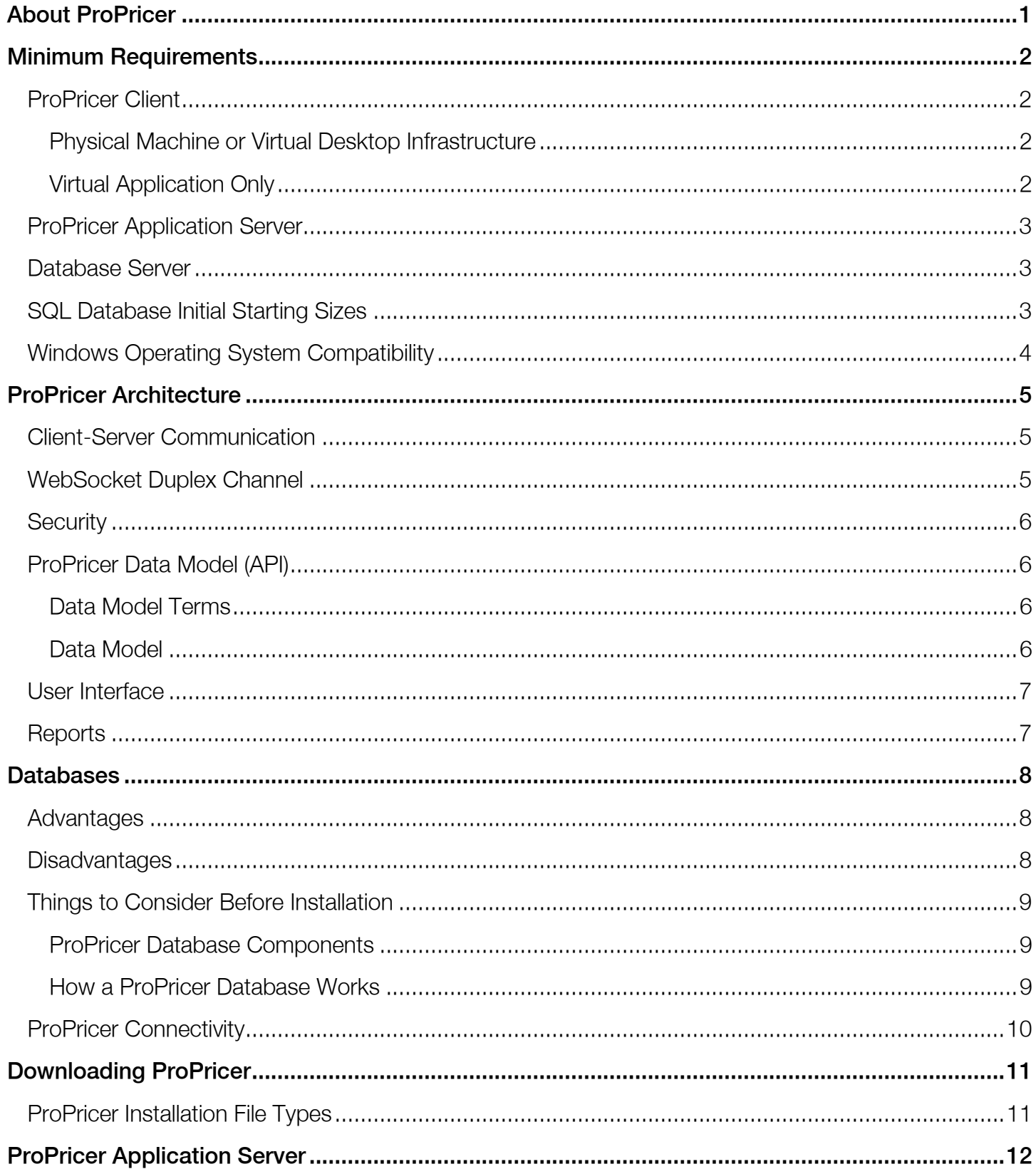

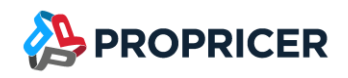

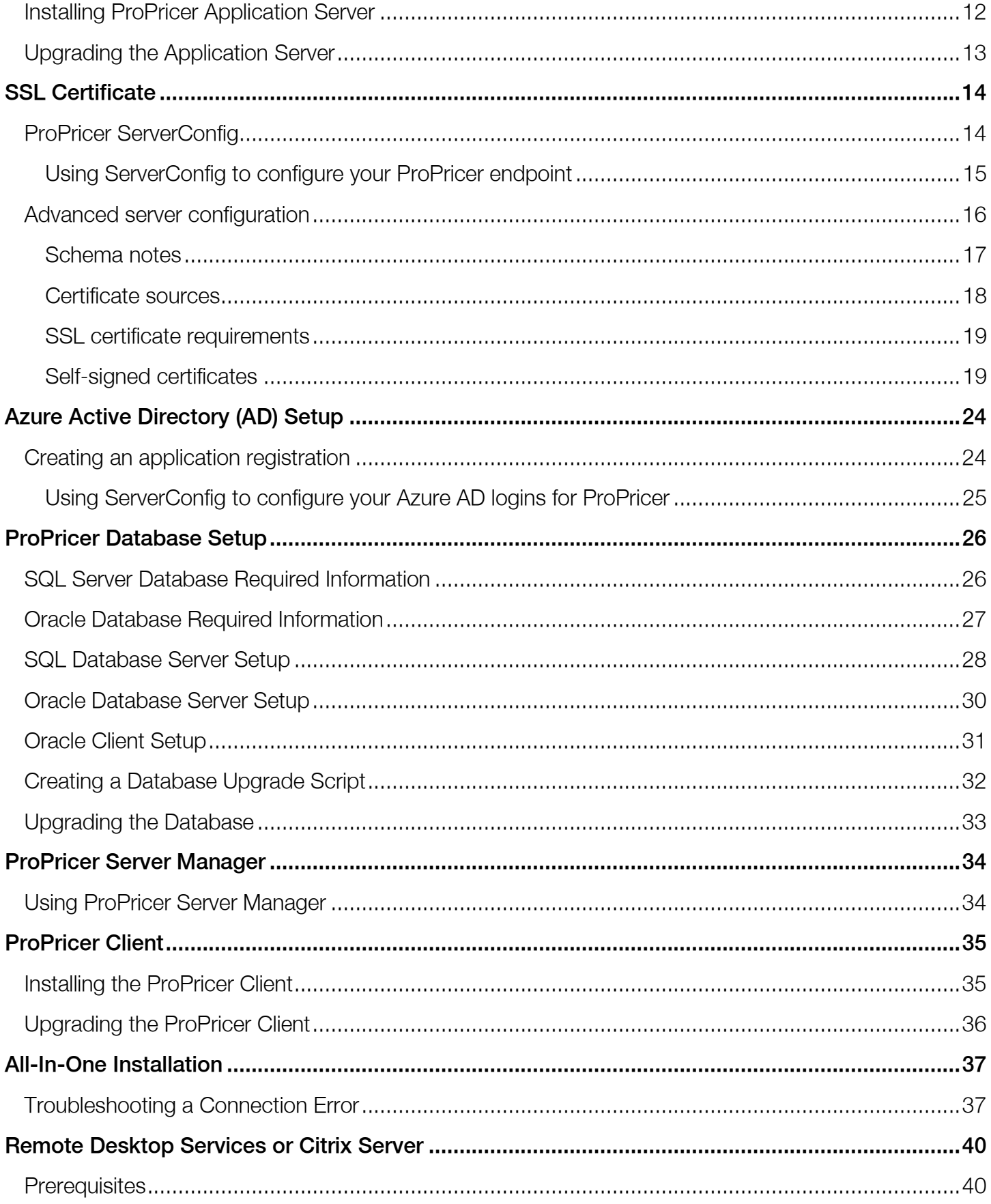

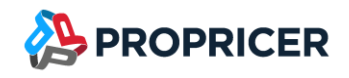

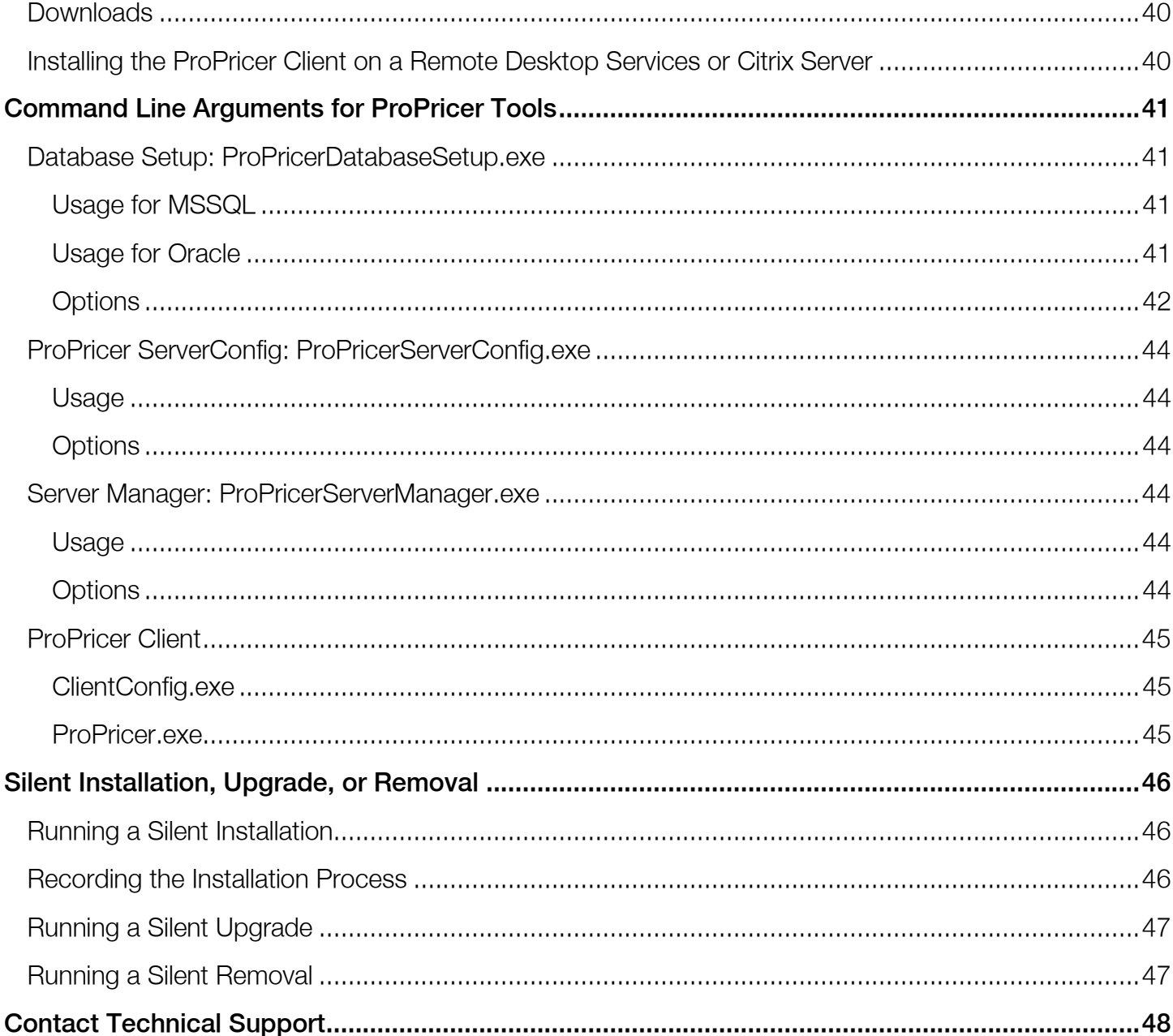

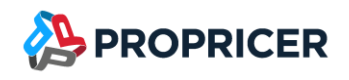

## **About ProPricer**

<span id="page-4-0"></span>The ProPricer™ Installation Guide is a system administrator's reference for setting up and maintaining ProPricer and its supporting databases.

The current version of ProPricer operates in a three-tier architecture that includes an application client, an application server, and a database.

The application client is a "thick" client, meaning most of the processing work is done on the client.

The application server is a service that uses special serialization to minimize the size of transferred data, so clients are quickly and easily synchronized with the database. The service is managed by a program called ProPricer Server Manager. Additionally, the ProPricer client can connect to multiple databases through a single application server.

ProPricer supports both Microsoft SQL Server and Oracle databases. Each database type can be created with the ProPricer Database Setup program. Both SQL Server and Oracle databases have unique characteristics and uses in the workplace. The functionality and display of ProPricer are the same, regardless of the database type.

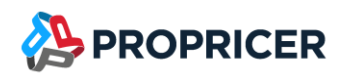

## **Minimum Requirements**

### <span id="page-5-1"></span><span id="page-5-0"></span>**ProPricer Client**

<span id="page-5-2"></span>Physical Machine or Virtual Desktop Infrastructure

- RAM
	- o Minimum: 4 GB
	- o Recommended: 8 GB
- **•** Processor
	- o 64-bit
	- o Minimum speed: 1.4 GHz
	- o Recommended speed: 2.0 GHz or faster
- Hard drive space: 500 MB (excluding database)
- .NET 6 (included with installation)

#### <span id="page-5-3"></span>Virtual Application Only

- RAM
	- o Minimum: 1 GB
	- o Recommended: 2 GB
- **Processor** 
	- o 64-bit
	- o Minimum speed: 1.4 GHz
	- o Recommended speed: 2.0 GHz or faster
- Hard drive space: 10 MB (for user profiles only)
- .NET 6 (included with installation)

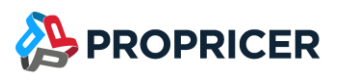

### <span id="page-6-0"></span>**ProPricer Application Server**

- RAM
	- o 1-50 users: 4 GB
	- o Every 50 additional users: Increase by 2 GB
- **Processor** 
	- o 64-bit
	- o Minimum: 1.4 GHz
	- o Recommended: 2.0 GHz or faster
- Hard drive space: 500 MB (excluding database)
- .NET 6 (included with installation)

#### <span id="page-6-1"></span>**Database Server**

- Microsoft SQL Server 2014 SP3 or newer (Recommended: SQL Server 2016 or newer)
- Oracle 10gR2 or newer

### <span id="page-6-2"></span>**SQL Database Initial Starting Sizes**

- Without tutorial
	- o Data: 6.25 MB
	- o Log: 12 MB
- **With tutorial** 
	- o Data: 9.25 MB
	- o Log: 14.60 MB

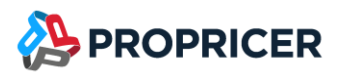

## <span id="page-7-0"></span>**Windows Operating System Compatibility**

- Windows 10
- Windows 11
- Windows Server 2016
- Windows Server 2019
- Windows Server 2022

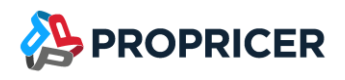

## **ProPricer Architecture**

<span id="page-8-0"></span>This section of the installation guide explains the structure of the ProPricer client, server, database, and their administrative programs.

### <span id="page-8-1"></span>**Client-Server Communication**

The communication between ProPricer clients and the server is implemented with WebSockets in ASP.NET Core using Microsoft .NET 6. ProPricer 9 Application Server implements Kestrel web server, so it does not need a separate web server (for example, Internet Information Services for Windows Server).

WebSocket is a protocol that enables two-way persistent communication channels over TCP connections. It supports a non-blocking, asynchronous operation between clients and services where a sequence of operations is executed out of time coincidence with any event. The asynchronous method uses message queues as the transport for delivery and receipt of the message of threads. WebSocket also supports operations that occur without a regular or predictable time relationship to a specified event.

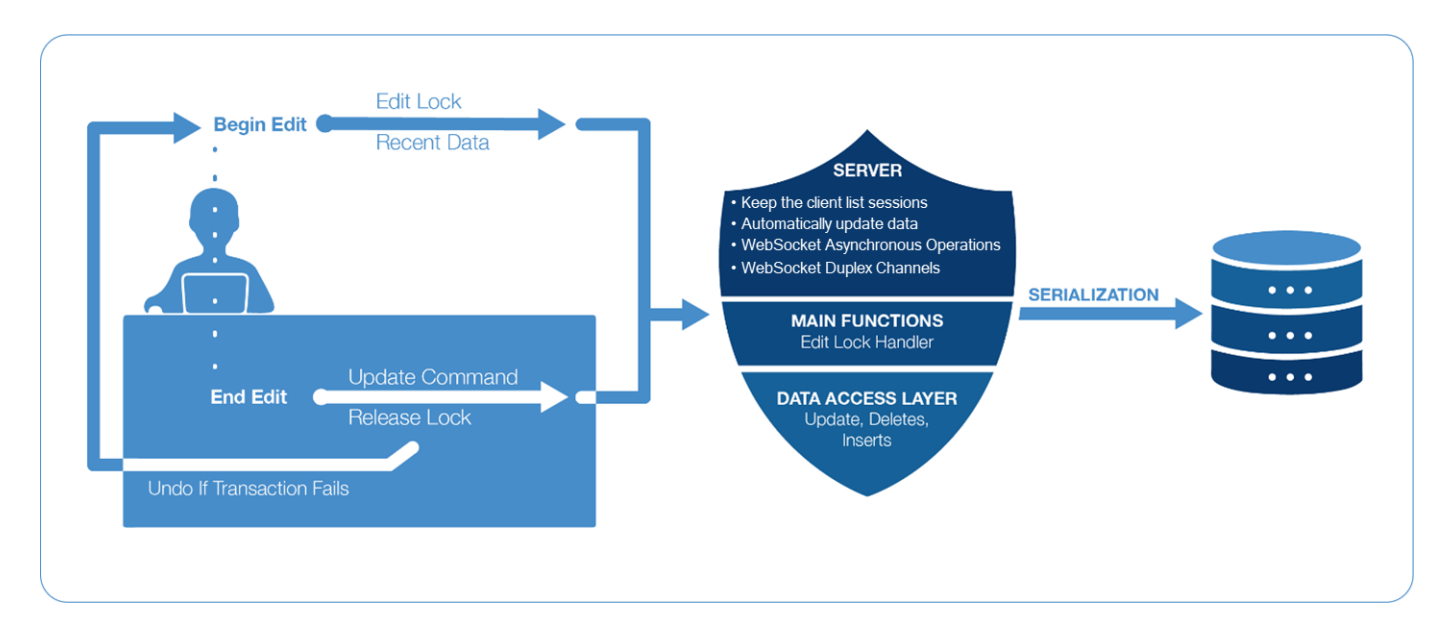

### <span id="page-8-2"></span>**WebSocket Duplex Channel**

A "duplex" message exchange pattern is based on a series of one-way interactions that form a complete conversation. For example, a long running operation can be started by a single method call for which the client does not have to wait for completion. The server can then periodically notify the caller about the percentage of work that has been completed.

## <span id="page-9-0"></span>**Security**

SSL protocols are for encrypting and decrypting traffic between the client and server. ProPricer Application Server (Kestrel) uses the system default TLS protocol versions. This allows TLS 1.3 to be used by default in environments that support it, but it also allows TLS 1.0 to be used in some environments (such as Windows Server 2016 by default).

## <span id="page-9-1"></span>**ProPricer Data Model (API)**

The ProPricer data model can be made accessible to other applications with our Application Programming Interface (API). Our API provides access to all the data in a ProPricer database.

<span id="page-9-2"></span>Data Model Terms

- BOM: Business Object Model
- DAL: Data Access Layer
- BO: Business Object
- DTO: Data Transfer Object
- DBO: Data Buffer Object
- DPO: Data Persistent Object

#### <span id="page-9-3"></span>Data Model

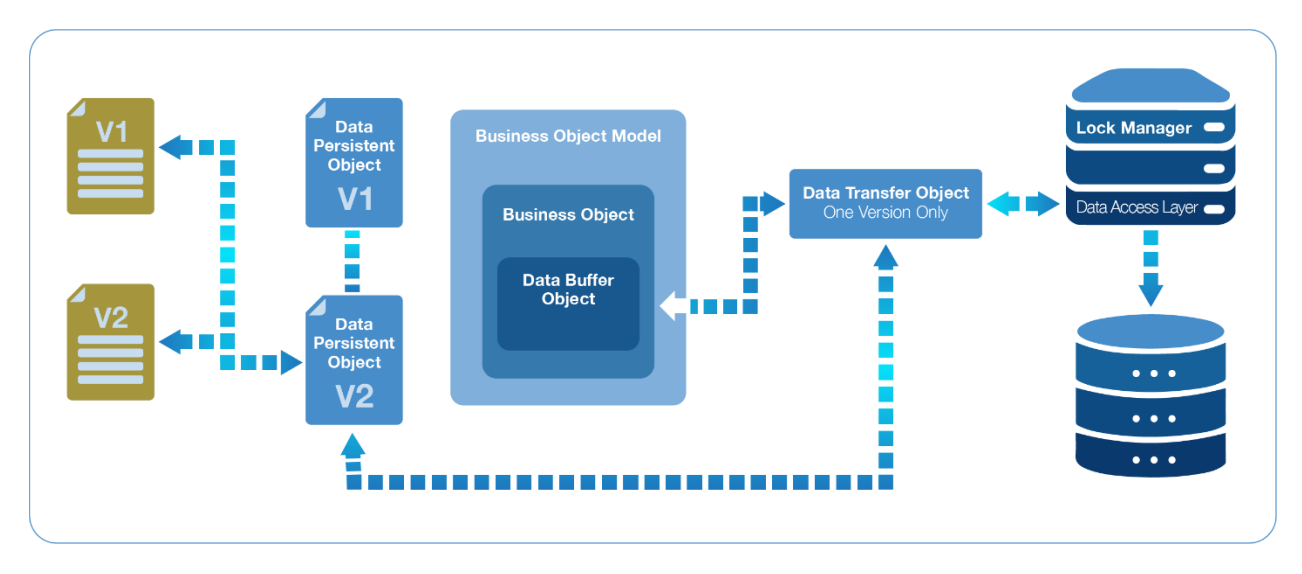

### <span id="page-10-0"></span>**User Interface**

- **EXTERFEDE THE PROPREAT COMPTER 15 FORM AS SET ASSES**, forms, textboxes, labels, buttons, and grids come from the third party developer, DevExpress WinForms.
- In multi-user environments, ProPricer data is updated automatically without the need to manually refresh.
- The user interface allows multiple tabs to be open but does not support running multiple processes at the same time.

## <span id="page-10-1"></span>**Reports**

ProPricer 9 uses the following report engine model for its Report Designer feature.

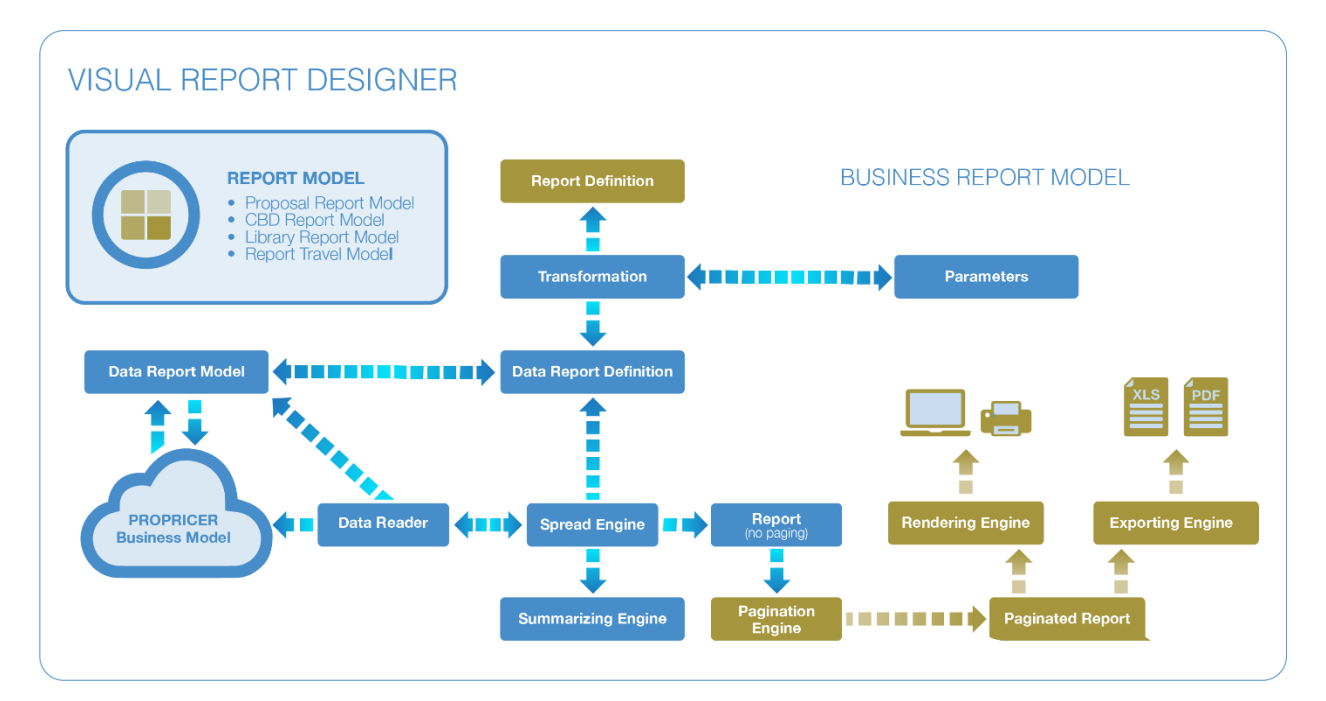

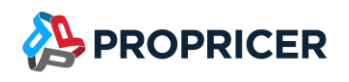

## **Databases**

<span id="page-11-0"></span>The enterprise versions of Microsoft SQL Server and Oracle databases are primarily used by larger companies that have more data to store in ProPricer, require better security, or need better reliability. The express versions of these databases are used by smaller companies that might only have a few users.

 $\triangleright$  If your company uses more than one database, all of them can be handled by the same application server.

Following are the advantages and disadvantages of using SQL Server or Oracle databases, as well as some other things to consider before installation.

### <span id="page-11-1"></span>**Advantages**

- **The databases are robust. Data corruptions hardly ever occur.**
- An unlimited number of users can reliably connect to the databases.
- There is no limit on storage capacity, except when express versions are used.
- **•** The databases are secure. An end user cannot access them without the proper permissions.
- The databases are usually located on their own server. This reduces the impact of network traffic.
- The databases are easy to back up.

#### <span id="page-11-2"></span>**Disadvantages**

- There must be IT infrastructure in place to support SQL Server and Oracle databases. Maintenance of the databases must be done by a database administrator, which could be an added cost.
- **These databases are more expensive, although there are free express versions of both SQL** Server and Oracle. For full enterprise versions, a powerful server must house the databases so it can handle all the ProPricer functions and users connecting to them.
- **•** The databases are potentially difficult to restore. The restore process can take anywhere from a few hours to all day. This depends on the size of the databases.

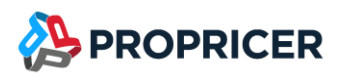

## <span id="page-12-0"></span>**Things to Consider Before Installation**

#### <span id="page-12-1"></span>ProPricer Database Components

- System data: Information about ProPricer users, rights, settings, etc.
- Global data: Libraries and rate tables shared between proposals.
- **•** Proposal-specific data: Information entered or used in a certain proposal.

#### <span id="page-12-2"></span>How a ProPricer Database Works

- The entire ProPricer database, including system, global, and proposal data is stored in a single Oracle or SQL Server database.
- **The ProPricer database does not require a dedicated Oracle or SQL Server database. Any Oracle** or SQL Server database can be used without affecting the existing applications and data. However, ProPricer does require that its data be separated from all other data in the database. It also requires full privileges to modify its own data, including future database upgrades.
- **There is no relationship between ProPricer users and database users. ProPricer users are part of** their own security model, which is used to restrict access to certain ProPricer areas. ProPricer does not rely on or use any SQL Server or Oracle security capabilities.
- Only the application server communicates with the database, and it only uses one SQL Server or Oracle user account to do it. The application server then sends data to the ProPricer clients, which can have many user accounts. Additionally, a single application server can support multiple databases.
- It is highly recommended that the application server and the database are located in the same data center or Azure virtual network. Issues may arise if the application server attempts to connect to databases in multiple locations.
- To use ProPricer with an Oracle database, the server and client must be installed and configured as described in the [Oracle Database Server Setup](#page-33-0) and [Oracle Client Setup](#page-34-0) sections of this guide.
- Connection information is placed in an encrypted format in a central location. End users only see descriptive information about existing ProPricer databases. ProPricer extracts and uses connection information via the application server, which is only accessible to system administrators.

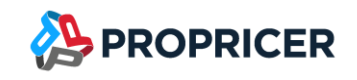

- When working with an SQL Server or Oracle database, ProPricer uses a "thin" server, which creates database constraints to ensure data integrity. Logical rules are enforced and applied by the ProPricer client.
- Currently, no SQL Server or Oracle multi-user capability is needed, because ProPricer uses its own locking schema via the application server to resolve multi-user conflicts. This is based on ProPricer logical units, not database tables or records.

## <span id="page-13-0"></span>**ProPricer Connectivity**

Linking multiple ProPricer applications to the same application server allows users to easily share data. A single ProPricer application can be used to input all data, which eliminates duplicate data entry issues and allows for some configuration control.

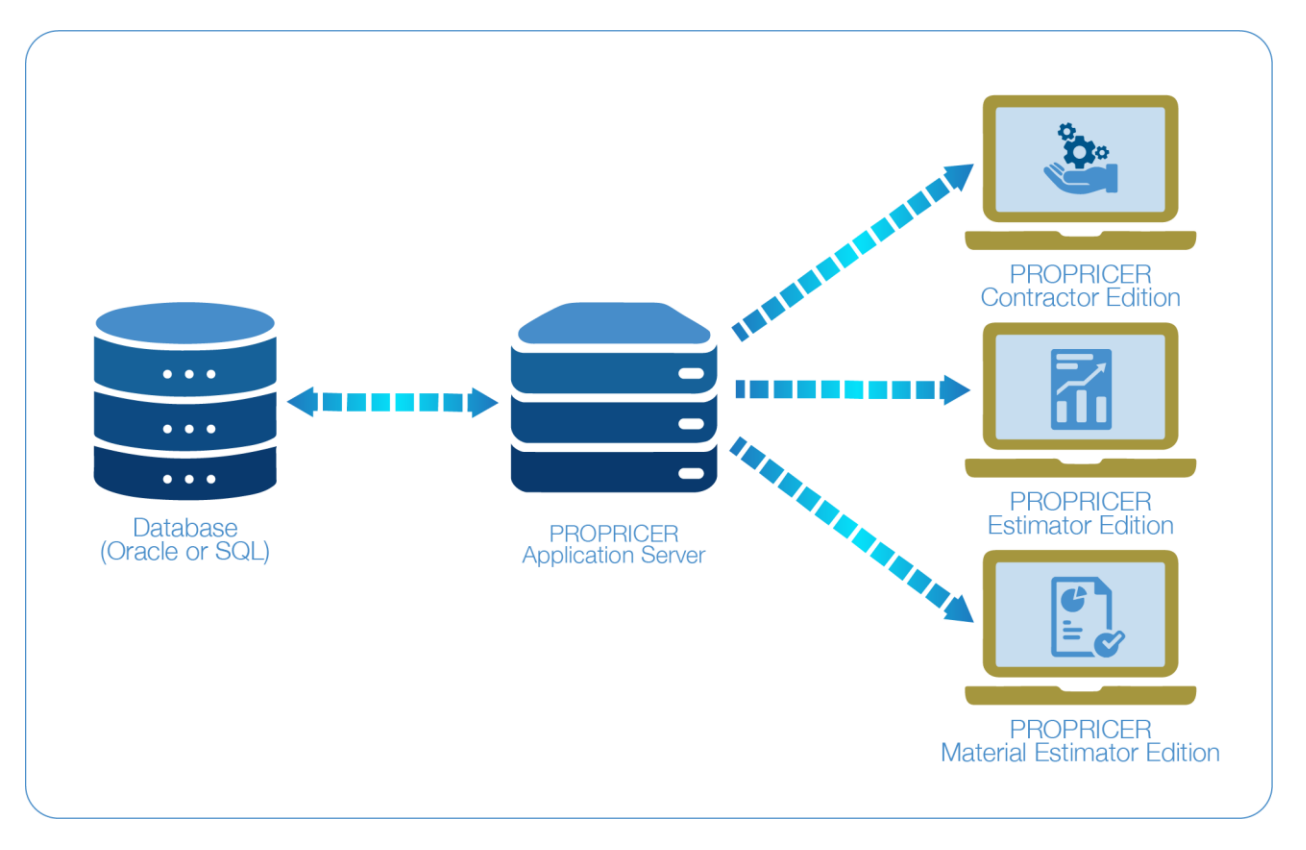

#### $\triangleright$  If your company uses more than one database, all of them can be handled by the same application server.

To learn more about the ProPricer architecture, see the **ProPricer [Architecture](#page-8-0)** section of this guide.

ProPricer Contractor Edition, Government Edition, Small Business Edition, Estimator Edition, and Material Estimator Edition can connect to the same application server and database.

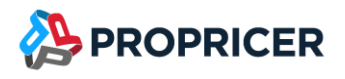

## **Downloading ProPricer**

<span id="page-14-0"></span>Go to the ProPricer Support Portal at [portal.propricer.com](https://portal.propricer.com/) to download the installation files.

If a [silent installation](#page-49-0) with Microsoft System Center Configuration Manager (SCCM) is preferred, the correct .zip file needs to be downloaded and extracted to a folder. For example, the file for Contractor Edition is called 9\_5\_101\_0\_pp\_ce\_client\_sccm\_x64.zip, and the file for subscription licenses is 9\_5\_101\_0\_pps\_ce\_client\_sccm\_x64.zip. The Windows File Explorer can be used to extract these files.

### <span id="page-14-1"></span>**ProPricer Installation File Types**

- **Application server:** Designed to install ProPricer Application Server, ProPricer Server Manager, and ProPricer Database Setup.
- **EXTERN 2018 Client application:** Designed to install the ProPricer client, ProPricer Import/Export Tool, and ProPricer Custom Data Manager.
- **Client, server, and MSSQL Express (all-in-one):** Designed for standalone installations. This puts the ProPricer client, application server, and an MSSQL Express database on the same system and connects them.

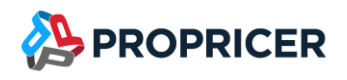

## <span id="page-15-2"></span>**ProPricer Application Server**

<span id="page-15-0"></span>ProPricer Application Server 9 is the service that allows users to connect the ProPricer client to their SQL Server or Oracle database. The server acts as the central location for connecting a client, routing data, and controlling record locking. Keep in mind that multiple databases can be supported by one and the same application server.

### <span id="page-15-1"></span>**Installing ProPricer Application Server**

- 1. Double-click the **ProPricer Application Server** installation file.
- 2. Read the details about the installation process. When you are ready to begin, click **Next**.
- 3. Read the License Agreement, then click Yes.
- 4. Accept the default location for the installation, or click **Browse** to select a different folder, then click Next.
- 5. If needed, change the program folder's name, then click **Next**.
- 6. Review the installation settings, then click Install.
- 7. If a database is not already set up, select Launch ProPricer Database Setup, then click Finish.

## <span id="page-16-0"></span>**Upgrading the Application Server**

To upgrade, the latest ProPricer Application Server installation file is required.

- 1. Double-click the ProPricer Application Server installation file.
- 2. Read the details about the upgrade process. When you are ready to begin, click **Next**.
- 3. A message will warn you that your data will be temporarily inaccessible while upgrading. Click Yes to continue the upgrade process.

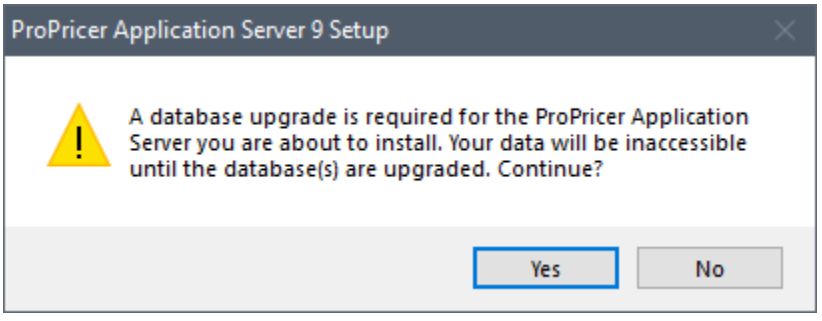

4. Click Finish.

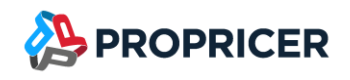

## **SSL Certificate**

<span id="page-17-0"></span>ProPricer Application Server requires an SSL certificate to encrypt the communication between client and server. Before installation, ensure that you have an SSL certificate that meets all the [requirements,](#page-22-0) and you have the password for it, if needed.

Advanced users can manually configure multiple endpoints, including the URLs and the certificates to use, either from a file on disk or from a certificate store. For a single endpoint, manual configuration is not required or recommended. Instead, use ProPricer ServerConfig.

#### <span id="page-17-1"></span>**ProPricer ServerConfig**

ProPricer ServerConfig is designed to validate your SSL certificate and configure a single endpoint.

Before using the tool, verify that the certificate meets the [requirements](#page-22-0) and is installed in the Local Machine location.

With ProPricer ServerConfig, no manual configuration is needed. As long as your certificate is valid, the tool creates or edits the following files for you:

- ProPricerServer.config.json
- ProPricerServerManager.config.json

When you use an invalid certificate (for example, a self-signed certificate), the tool creates or updates ProPricerServerManager.config.json and EBS.ProPricer.Client.config.json with the certificate serial number. It also updates the host and port in ProPricerServerManager.config.json, and the endpoint information in ProPricerServer.config.json.

If ProPricer ServerConfig finds any syntax errors in your configuration files, it explains what they are and where to find them. The tool can then automatically fix the errors when it updates the files.

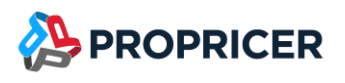

#### <span id="page-18-0"></span>Using ServerConfig to configure your ProPricer endpoint

- 1. Verify that your SSL certificate meets the [requirements.](#page-22-0)
- 2. Install your certificate in the Local Machine location.
- 3. Run propricerserverconfig.exe to start ProPricer ServerConfig.
- 4. Next to the **Certificate Name** field, click the **Load from store** button.
- 5. When selecting a store, *Local Machine* is the only **Location** option. In the **Name** field, select the store that has the certificate.
- 6. Click Search.
- 7. Select the certificate that was found, or click **More Choices** to select a different a certificate in the store, then click OK.
- 8. In ProPricer ServerConfig, the **Host** field will be populated with valid names from the certificate's subject. If needed, you can edit the **Host** and **Port** values.
	- **E** If you use a wildcard certificate, edit the **Host** value so it is a valid host name (fully qualified domain name).
- 9. Click Apply.
- 10. If your certificate is invalid, a warning will appear. Click Yes to continue and complete the configuration. The tool will create or edit ProPricerServer.config.json, ProPricerServerManager.config.json, and EBS.ProPricer.Client.config.json.

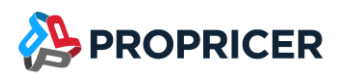

### <span id="page-19-0"></span>**Advanced server configuration**

If ProPricer ServerConfig does not meet your needs, you can edit the configuration files on your own.

This example shows the configuration of an HTTPS endpoint for propricerserver.mycompany.com using port 8092, and a certificate stored in the Local Machine location:

```
{
   "Kestrel": {
     "Endpoints": {
       "Https": {
         "Url": "https://propricerserver.mycompany.com:8092",
         "Certificate": {
            "Subject": "propricerserver.mycompany.com",
            "Store": "My",
            "Location": "LocalMachine",
            "AllowInvalid": "false"
         }
       }
     }
   }
}
```
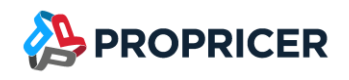

#### <span id="page-20-0"></span>Schema notes

Set AllowInvalid to true to permit the use of invalid certificates (for example, self-signed certificates).

Any HTTPS endpoint that doesn't specify a certificate (HttpsDefaultCert in the preceding configuration example) falls back to the certificate defined under certificates: Default or the development certificate.

Endpoint names are case-insensitive. For example, HTTPS and Https are equivalent.

The url parameter is required for each endpoint, and it must begin with nttps. An endpoint will be unreachable if you enter http instead. The format for this parameter is the same as the top-level Urls configuration parameter, except that it is limited to a single value.

These endpoints replace those defined in the top-level urls configuration rather than adding to them. Endpoints defined in code via Listen are cumulative with the endpoints defined in the configuration.

The Certificate section is optional.

- If the Certificate section isn't specified, the defaults defined in Certificates:Default are used.
- If no defaults are available, ProPricer Server loads all valid certificates by default.
- If there are no defaults and no certificate is present, the server throws an exception and fails to start.

The Certificate section supports multiple certificate sources.

Any number of endpoints may be defined in the configuration, as long as they do not cause port conflicts.

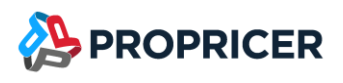

#### <span id="page-21-0"></span>Certificate sources

Certificate nodes can be configured to load certificates from a number of sources:

- Path and Password to load .pfx files.
- Path, KeyPath, and Password to load .pem/.crt and .key files.
- Subject and Store to load from the certificate store.

For example, the Certificates:Default certificate can be specified as:

"Default": {

"Subject": "<subject; required>",

"Store": "<cert store; required>",

"Location": "<location; defaults to CurrentUser>",

"AllowInvalid": "<true or false; defaults to false>"

}

Reference: [https://learn.microsoft.com/en-](https://learn.microsoft.com/en-us/aspnet/core/fundamentals/servers/kestrel/endpoints?view=aspnetcore-6.0#replace-the-default-certificate-from-configuration-1)

[us/aspnet/core/fundamentals/servers/kestrel/endpoints?view=aspnetcore-6.0#replace-the-default](https://learn.microsoft.com/en-us/aspnet/core/fundamentals/servers/kestrel/endpoints?view=aspnetcore-6.0#replace-the-default-certificate-from-configuration-1)[certificate-from-configuration-1](https://learn.microsoft.com/en-us/aspnet/core/fundamentals/servers/kestrel/endpoints?view=aspnetcore-6.0#replace-the-default-certificate-from-configuration-1)

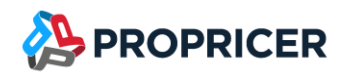

#### <span id="page-22-0"></span>SSL certificate requirements

A valid SSL certificate is required. ProPricer Application Server will not start if there are no valid SSL certificates installed or configured.

The SSL certificate must comply with the following requirements:

- It is intended for server authentication.
	- o The key pair must be generated properly because a private key is required.
	- o Enhanced Key Usage must contain Server Authentication (1.3.6.1.5.5.7.3.1).
- It has Subject Alternative Name (OID value: 2.5.29.17).
- It is valid (not expired, and trusted by server and client machines).
	- o To permit the use of invalid certificates (for example, self-signed certificates) set AllowInvalid to true.

#### <span id="page-22-1"></span>Self-signed certificates

You can use self-signed certificates with ProPricer. The all-in-one installer generates a self-signed certificate using the computer name, and the configuration allows this certificate to be used across the ProPricer application server, client, and tools like Server Manager.

If you want to use a self-signed certificate, the certificate must comply with the certificate requirements, and you must allow the usage of it. By default, self-signed certificates are not allowed.

After configuring the SSL certificate on the server using ProPricer ServerConfig, copy EBS.ProPricer.Client.config.json to all clients. This allows using the invalid certificate.

#### Using a self-signed certificate

- 1. Create the self-signed certificate for server authentication.
	- You can generate the certificate using OpenSSL or other tools, and add it to the Local Machine location.
	- Use your desired domain as your endpoint. You can use localhost to only accept connections from your local computer. You can use the computer name to accept connections from the LAN. You can use a fully qualified domain name to accept connections from the internet.
- 2. ProPricer Application Server will load all certificates available automatically. Alternatively, you can specify which certificate to use for each endpoint:

```
{
   "Kestrel": {
     "Endpoints": {
       "Https": {
          "Url": "https://propricerserver.mycompany.com:8092",
          "Certificate": {
            "Subject": "propricerserver.mycompany.com",
            "Store": "My",
            "Location": "LocalMachine",
            "AllowInvalid": "true"
         }
       }
     }
   }
}
```
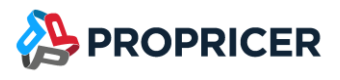

- 3. Allow invalid certificates on Client Config:
	- Edit the file EBS.ProPricer.Client.config.json.
	- Go to the CertificateValidation section:

```
 "CertificateValidation": {
   //"AllowAny": "True"
   //"AllowedIds": [ "43aeece0568e2f8e4b761f20da78ddcf"]
 }
```
■ To permit the invalid certificate, enter its serial number on AllowedIds:

```
 "CertificateValidation": {
  //"AllowAny": "True"
   "AllowedIds": ["46C220213F4713B0419DF68140FF9BC8"]
```
- }
- Alternatively, you can remove the comment AllowAny: "True" to allow all invalid certificates to be used by Client Config:

```
"CertificateValidation": {
     "AllowAny": "True"
    //"AllowedIds": ["46C220213F4713B0419DF68140FF9BC8"]
  }
```
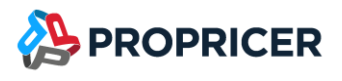

- 4. Allow invalid certificates on ProPricer Server Manager:
	- Edit the file ProPricerServerManager.config.json.
	- Go to the CertificateValidation section:

```
 "CertificateValidation": {
   "AllowAny": false,
   "AllowedIds": [ ]
```
}

■ To permit the invalid certificate, enter its serial number on AllowedIds:

```
 "CertificateValidation": {
   "AllowAny": false,
   "AllowedIds": ["46C220213F4713B0419DF68140FF9BC8"]
```
}

**E** Alternatively, you can change AllowAny to true to allow all invalid certificates to be used by Server Manager:

```
"CertificateValidation": {
     "AllowAny": true
    //"AllowedIds": ["46C220213F4713B0419DF68140FF9BC8"]
  }
```
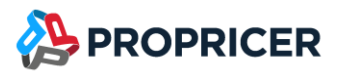

- 5. Allow invalid certificates on the ProPricer client:
	- Edit the file EBS.ProPricer.Client.config.json.
	- Go to the CertificateValidation section:

```
 "CertificateValidation": {
   //"AllowAny": "True"
   //"AllowedIds": [ "43aeece0568e2f8e4b761f20da78ddcf"]
 }
```
■ To permit the invalid certificate, enter its serial number on AllowedIds:

```
 "CertificateValidation": {
  //"AllowAny": "True"
   "AllowedIds": ["46C220213F4713B0419DF68140FF9BC8"]
```
- }
- Alternatively, you can remove the comment AllowAny: "True" to allow all invalid certificates to be used by the ProPricer client:

```
"CertificateValidation": {
     "AllowAny": "True"
    //"AllowedIds": ["46C220213F4713B0419DF68140FF9BC8"]
  }
```
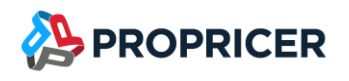

## **Azure Active Directory (AD) Setup**

<span id="page-27-0"></span>ProPricer supports Azure AD logins. To enable Azure AD logins, follow the procedure for creating an application registration, and use ProPricer ServerConfig to point to it.

The following procedures in this section are optional. However, completing the steps will allow users to authenticate with your Azure AD tenant, and your authentication methods, such as multi-factor authentication, will be enforced.

#### <span id="page-27-1"></span>**Creating an application registration**

- 1. Sign into the Azure Portal.
- 2. If you have access to multiple tenants, use the **Directory** + subscription filter in the top menu to switch to the tenant in which you want to register the application.
- 3. Search for and select Azure Active Directory.
- 4. Under Manage, select App registrations > New registration.
- 5. Enter a display name for your application. For example, ProPricer 9.
- 6. Specify who can use the application, sometimes called its sign-in audience. Accounts in this organizational directory only is recommended.
- 7. Under Redirect URI (Optional), leave the fields blank.
- 8. Click **Register**. Wait for the application registration creation.
- 9. Under Manage, select Authentication > Add a platform.
- 10.Go to Configure platforms and select Mobile and desktop applications.
- 11. Select all redirect URI checkboxes, then click **Configure**.
- 12.Click Save.
- 13.Go to API registration and select Grant admin consent for your tenant.
- <span id="page-27-2"></span>14. Under Overview, copy the Application (client) ID and Directory (tenant) ID. You will need this information in **Step 3 of the next procedure**.

Reference: <https://docs.microsoft.com/en-us/azure/active-directory/develop/quickstart-register-app>

<span id="page-28-0"></span>Using ServerConfig to configure your Azure AD logins for ProPricer

- 1. Complete your [endpoint configuration.](#page-18-0)
- 2. Under Azure AD, select an Instance option. Typically, ProPricer customers select Azure US Government.
- <span id="page-28-1"></span>3. In Tenant ID and Client ID, paste the Directory (tenant) ID and Application (client) ID copied during [step 14 of the previous procedure.](#page-27-2)
- 4. Click Apply.
- 5. Restart the application server service to apply the changes.
	- ➢ When your setup is complete, open the ProPricer client to create users with Azure AD logins. Ensure that your System Options allow this login type.

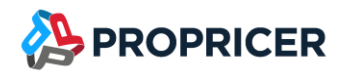

## **ProPricer Database Setup**

<span id="page-29-0"></span>Use the ProPricer Database Setup program to create a new SQL Server or Oracle database, upgrade an existing database, or create the ProPricer data structure within an existing SQL Server or Oracle database.

#### $\triangleright$  If your company uses more than one database, all of them can be handled by the same application server.

Currently there is no special utility tool for converting an SQL Server database to an Oracle database or vice versa. Instead, use the ProPricer Archive/Restore features to move data between SQL and Oracle databases.

### <span id="page-29-1"></span>**SQL Server Database Required Information**

- Database Name
- Database Server Name
- Login ID and Password for SQL Server authentication

The following information is not required, but you can provide it if needed:

- Database Data File: Path and Filename, Size, Max Size, and File Growth
- Database Log File: Path and Filename, Size, Max Size, and File Growth

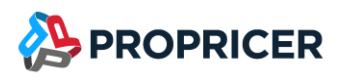

### <span id="page-30-0"></span>**Oracle Database Required Information**

- Host Name: The IP address or name of the host for the Oracle server.
- Port Number: The Oracle TCP/IP port. The default is 1521.
- Service Name: The Oracle instance name.
	- $\triangleright$  The host name, port number, and service name must be configured correctly in the tnsnames.ora file before running the Database Setup program. This file is located in the ProPricer 9 Server [program folder.](#page-15-2)
- System Username and Password: Username with SYSDBA privileges.
- System Temporary Tablespace Name
- Schema/Username and Password
- Data Tablespace Name
- Data Tablespace Path and Filename
- Index Tablespace Name
- Index Tablespace Path and Filename
	- $\triangleright$  If an Oracle 12c database is being used, the ProPricer server needs to be connected to the pluggable database (PDB) that is connected to a container database (CDB).

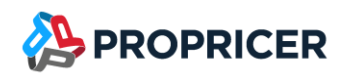

### <span id="page-31-0"></span>**SQL Database Server Setup**

After installing the application server, launch the Database Setup program. In Windows, go to Start > All Programs > ProPricer Server 9 > ProPricer Database Setup.

If the all-in-one installer is used, the Database Setup program runs automatically, and the database is created and upgraded automatically.

- 1. In the ProPricer Database Setup window, select Create a new Microsoft SQL Server Database, then click Next.
- 2. Enter the Microsoft SQL connection information, then click Test. If the connection is successful, click Next.

If you connect using Windows Authentication, read all the following Windows Authentication information for step 2. This information should not be skipped.

■ In this example, localhost/ProPricerSQL is the database server, and Windows Authentication is used for the login information.

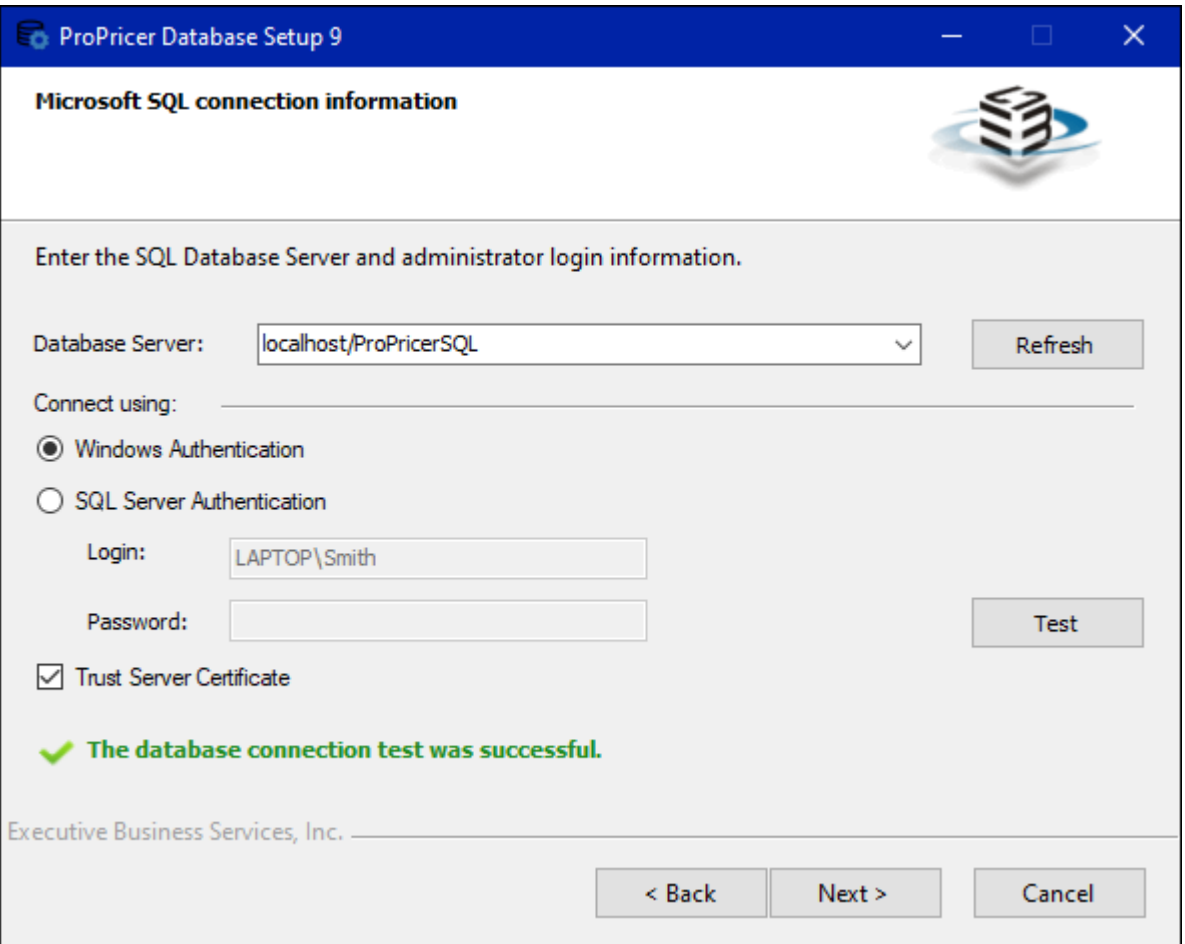

- Windows Authentication is recommended for network environments.
	- i. When Windows Authentication is used, SQL Server Authentication is disabled, but the Application Host Name needs to be defined to allow access to the database.
	- ii. For database creation and upgrade, the required roles are DBOwner, DBCreator, or the following individually assigned permissions: Create Database, Alter Database, Execute, Create Procedure, Create Table, Create Function, and Create Type.
	- iii. For client connection, the required roles are DBOwner, DBCreator, or the following individually assigned permissions: Insert, Delete, Select, Update, and Execute.
- **•** If Windows Authentication is used, you must log on to the ProPricer Application Server 9 service with the correct account.
	- i. In Windows, open the Services console, right-click **ProPricer Application Server** 9, then click **Properties**.
	- ii. Select Log On  $>$  This Account.
	- iii. Enter the password, then click  $OK$  or Apply.
	- iv. Restart the ProPricer Application Server 9 service.
- By default, Trust Server Certificate is selected, regardless of the authentication type. The option ensures a secure, encrypted connection with the database while using a self-signed SSL certificate. If your organization purchased a valid certificate and it is configured in SQL Server, clear the option.
- 3. Enter the Microsoft SQL database information, then click **Next**.
	- To create the ProPricer data structure within an existing SQL database, enter the name of that database.
	- Verify or change the currency. The default currency is US Dollar.
	- Selecting Grant database owner permissions for NT Authority/SYSTEM user gives the LocalSystem account permission to access the database.
	- **EXP** Clearing Use default database file settings is only recommended for database administrators or advanced users who need to modify the minimum and maximum size of the database and log file.
- 4. Verify the settings, then click **Create**.

## <span id="page-33-0"></span>**Oracle Database Server Setup**

When creating an Oracle database, the tnsnames.ora file must be configured with the correct host name, port number, and Oracle System ID (SID) before running the Database Setup program.

You can find an example tnsnames.ora file in the folder where ProPricer Application Server is installed. This file can be edited to include the required information, or a tnsnames.ora file can be copied to the folder from somewhere else, as long as the required information is correct.

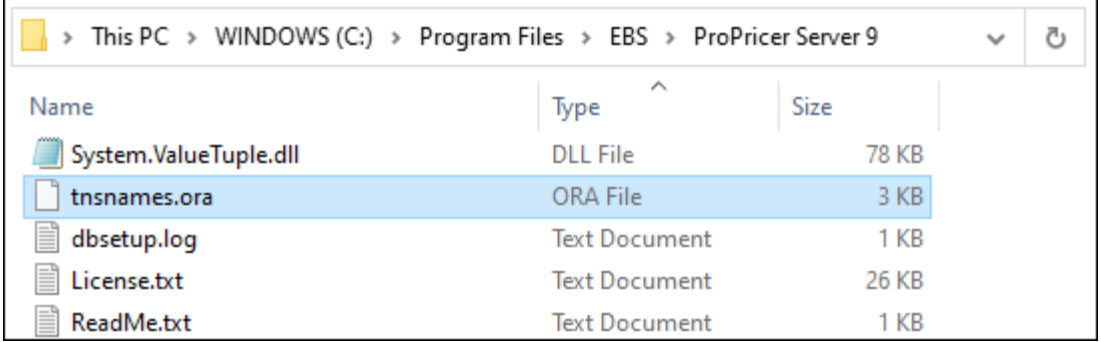

After this is done, launch the Database Setup program.

- 1. In the ProPricer Database Setup window, select Create a new Oracle Schema, then click Next.
- 2. Enter the SID and login credentials, then click Test. If the connection is successful, click Next.
- 3. Enter and verify the schema and tablespace information, then click **Next.**
- 4. Verify the settings, then click **Create**.

## <span id="page-34-0"></span>**Oracle Client Setup**

When ProPricer Application Server is installed, Oracle Managed Driver is installed along with it. However, before setting up the Oracle client, the tnsnames.ora file must be configured with the correct host name, port number, and Oracle system ID (SID). If this step was completed before running the Database Setup program, it does not need to be repeated.

You can find an example tnsnames.ora file in the folder where ProPricer Application Server is installed. This file can be edited to include the required information, or a tnsnames.ora file can be copied to the folder from somewhere else, as long as the required information is correct.

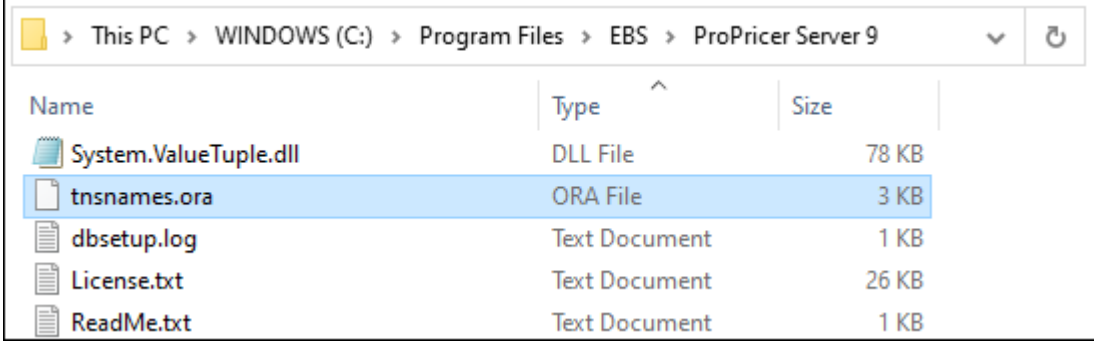

## <span id="page-35-0"></span>**Creating a Database Upgrade Script**

To see what the upgrade process will change without affecting the current database, create a database upgrade script. Keep in mind that outdated clients will not be able to connect to the database after it is upgraded.

To generate a database upgrade script, the latest version of ProPricer Application Server must be installed, and ProPricer Database Setup must be run with command line parameters.

- 1. Go to [portal.propricer.com,](https://portal.propricer.com/) download the latest version of ProPricer Application Server, then install it.
- 2. In Windows, find the folder where ProPricer Application Server is installed. The default location is C:\Program Files\EBS\ProPricer Server.
- 3. Open the Command Prompt application.
- 4. Enter PropricerDatabaseSetup /? to see all command line parameter options (optional).
- 5. Enter ProPricerDatabaseSetup.exe /t:upgrade /cn:CONNECTION\_NAME /tofile.
	- For example: ProPricerDatabaseSetup.exe /t:upgrade /cn:PP95\_101\_0\_SQL /tofile
- 6. If done correctly, a message will appear. Click OK.
- 7. The file you created will be named UpgradeScript\_CONNECTION\_NAME.sql.
	- For example: UpgradeScript\_PP95\_101\_0\_SQL.sql
- 8. Open the file in a text editor, such as Notepad, to see the changes that the upgrade process will make.

## <span id="page-36-0"></span>**Upgrading the Database**

Installing new versions of ProPricer requires a database upgrade. To check if a database upgrade is required, see the release notes for the version of ProPricer you want to install.

To upgrade a database, the latest version of ProPricer Database Setup is required. Its default location is C:\Program Files\EBS\ProPricer Server 9.

- 1. Run the ProPricer Database Setup program, select Upgrade Existing Database, then click Next.
- 2. Select the **Database Connection**, click Test to make sure there is a connection to the database, then click **Next**.
- 3. Verify the settings, then click **Upgrade**.
	- $\triangleright$  The ProPricer client can be upgraded by running the client installer.

## <span id="page-37-2"></span>**ProPricer Server Manager**

<span id="page-37-0"></span>Use ProPricer Server Manager to turn the service on and off, create connection files that connect ProPricer to its database server, manage ProPricer connections, view and remove active users, and maintain concurrent licenses. ProPricer Server Manager supports both SQL Server and Oracle databases.

#### <span id="page-37-1"></span>**Using ProPricer Server Manager**

#### Open ProPricer Server Manager by clicking Start > All Programs > ProPricer Server Manager 9.

- **The Service** page allows you to start or stop the ProPricer Application Server 9 service. Under Service Information, click Start or Stop.
- **. The Database Connections** page is for testing the current connection or creating a new ProPricer connection file. Right-click the preferred connection, then select Generate Client Config File to create a .ppc file for that database. Once the .ppc file is created, it can be moved to any location.
	- ➢ To manage database connections, the ProPricer Application Server 9 service must be running.
	- ➢ Point ProPricer to the generated file by holding Shift on your keyboard when you start ProPricer for the first time.
- The **Active Users** page shows all connected users, how long they've been connected, and how long they've been idle. To disconnect a user from ProPricer, right-click the name, then select Disconnect Session.
- **The Connections** page is a log of the computers or profiles that have connected to the application server.
- The **Concurrent Licenses** page is for setting up and maintaining concurrent licenses. It is only used if the license type is **Concurrent**.
- The **Options** page lets you decide if you want ProPricer Server Manager to open automatically when Windows starts. You can also set the server port.
	- $\triangleright$  The default port for ProPricer is 8092.
	- $\triangleright$  After changing the port, you need to restart the service to make the change take effect.
- Closing ProPricer Server Manager will minimize it to the system tray.

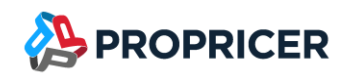

## **ProPricer Client**

<span id="page-38-0"></span>Use the ProPricer client to access, manage, and report the data and proposals that are stored in the database. Regardless of the database type (SQL Server or Oracle), the client must be launched after the [database](#page-29-0) has been set up and the **ProPricer [connection file](#page-37-2)** (ppc) has been created in ProPricer Server Manager.

 $\triangleright$  ProPricer license files are stored in the end user's roaming profile. If a system administrator is installing the ProPricer client, it should be activated with an end user's Windows credentials, not the administrator's credentials.

### <span id="page-38-1"></span>**Installing the ProPricer Client**

- 1. Double-click the ProPricer client installation file.
- 2. Select the installation language, then click **Next**.
- 3. Read the License Agreement, then click Yes.
- 4. Enter your registration key, then click **Next**. If you copied the key to your clipboard, click **Paste** instead of pressing  $Ctrl+V$ .
- 5. Accept the default location for the client files, or click Browse to select a different folder, then click Next.
- 6. If needed, change the program folder's name, then click Next.
- 7. Select or clear any of the additional options, then click **Next**.
	- Create a desktop icon for ProPricer after installation.
	- When ProPricer is opened, notify the user that a .ppc file must be selected to connect to the database server.
	- Install the ProPricer Import/Export Tool. To learn more, see the Import/Export Tool Quick Start Guide at **portal.propricer.com**, or contact our Technical Support team.
- 8. Verify the settings, then click Install.
- 9. Click Finish.
- 10.The first time ProPricer starts, the client will need to be pointed to the database using the .ppc file created in ProPricer Server Manager. To do this, hold **Shift** while starting ProPricer, select the file, then click **Open**.

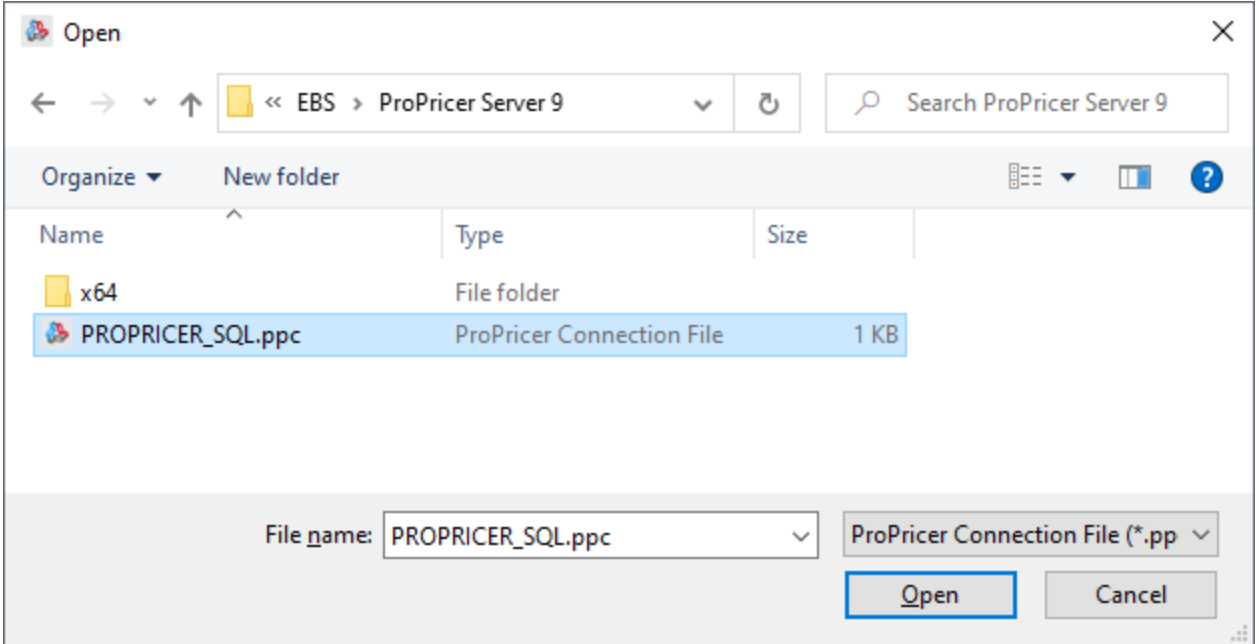

- 11. Enter your registration key, then click **Register**. If you already provided the key during step 4, it will be entered here automatically.
- 12. For the ProPricer login type, the default login name and password are both **sysadmin**. If you encounter an error that prevents you from logging in, contact ProPricer Technical Support for troubleshooting.

### <span id="page-39-0"></span>**Upgrading the ProPricer Client**

If an upgrade is available, the application server and the database must be upgraded first before the client can be upgraded. If the client is upgraded but the database and application server are not, or vice versa, the client will not be able to connect to the server.

To upgrade the ProPricer client, download the installation file for the latest version of ProPricer at [portal.propricer.com](https://portal.propricer.com/) on the My Products tab. Double-click the file to [run the installation.](#page-38-1)

## **All-In-One Installation**

<span id="page-40-0"></span>The client, server, and MSSQL Express (all-in-one) installation file is only recommended for standalone installations. Use it if:

- The ProPricer client, application server, and database are going to be on the same system.
- The system is not intended to be connected to a network ProPricer setup.

Because an **SSL** certificate is required for secure client-server communication, the all-in-one installation creates a self-signed certificate. It also completes the server configuration automatically so the certificate can be used.

### <span id="page-40-1"></span>**Troubleshooting a Connection Error**

You might receive the following error message:

Cannot open database "NAME BASE NAME" requested by the login. The login failed. Login failed for user "USER NAME HERE".

If you encounter this error, the ProPricer application needs the correct account to properly authenticate with the database.

- 1. Verify that you have Local Admin access or better on the target machine.
- 2. Press **Windows Key+R.** When prompted, type **Services.msc**, then click **OK** to open the Services console.

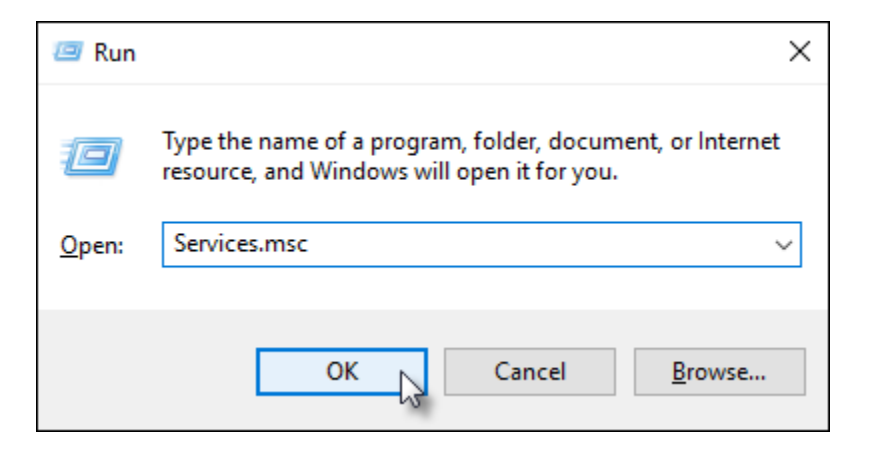

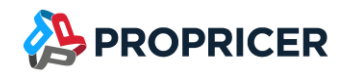

3. In the console, right-click ProPricer Application Server 9, then click Properties.

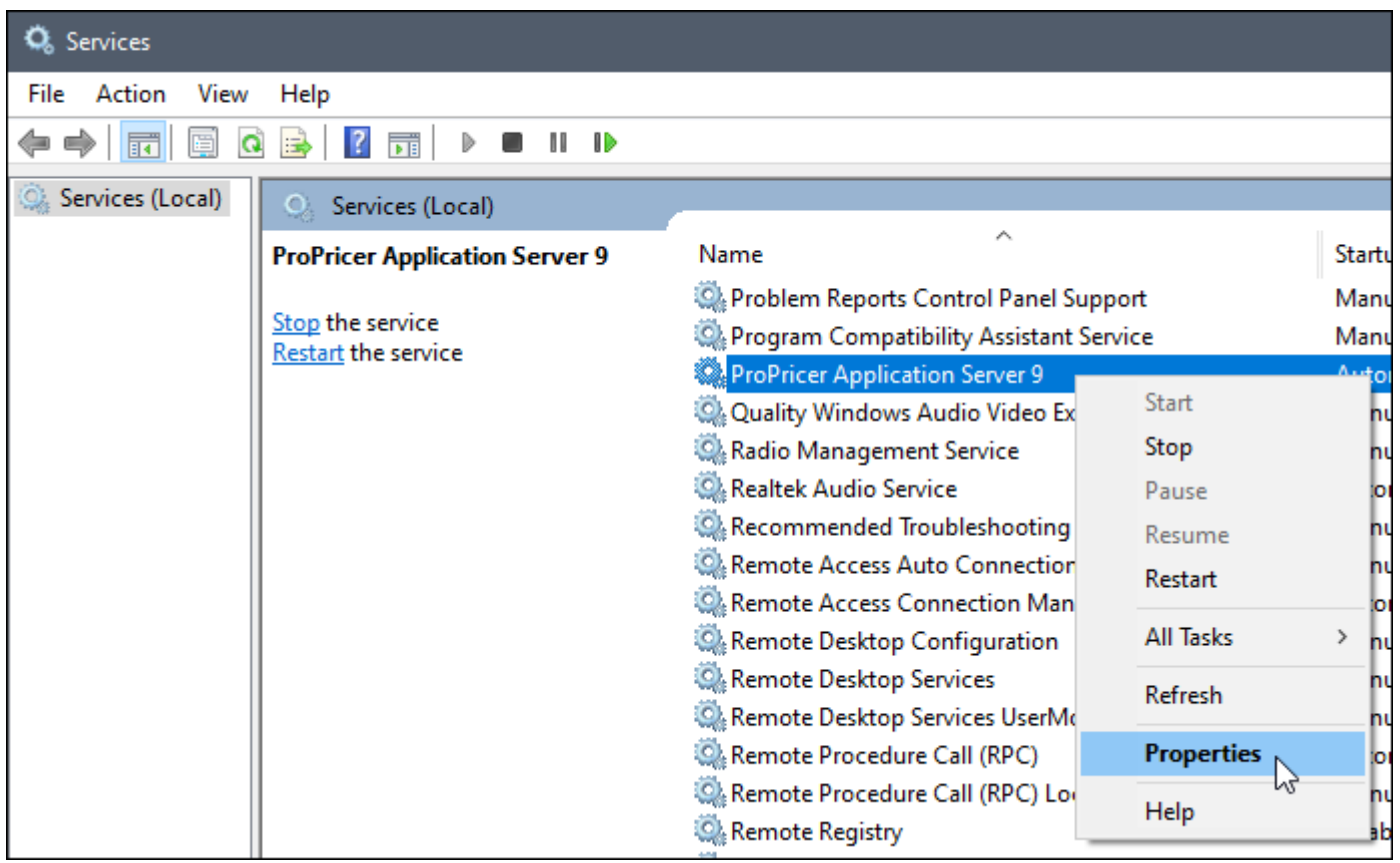

- 4. In the properties, go to Log On and enter the service account credentials that were used to install ProPricer, then click OK.
	- **If you are unsure which account to enter, click Browse > Advanced > Find Now for a list of** possible user accounts. The account will be listed with the original error message.

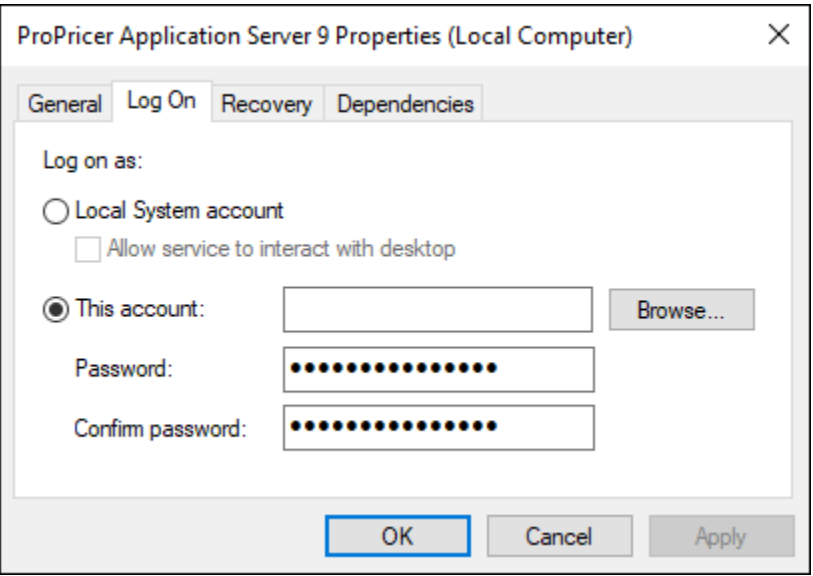

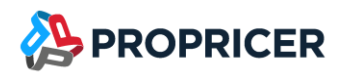

5. A prompt to restart the application server service will appear. Click OK. You can restart the service with the option provided in the Services console (next to the list of services). Alternatively, you can open ProPricer Server Manager and restart the service there.

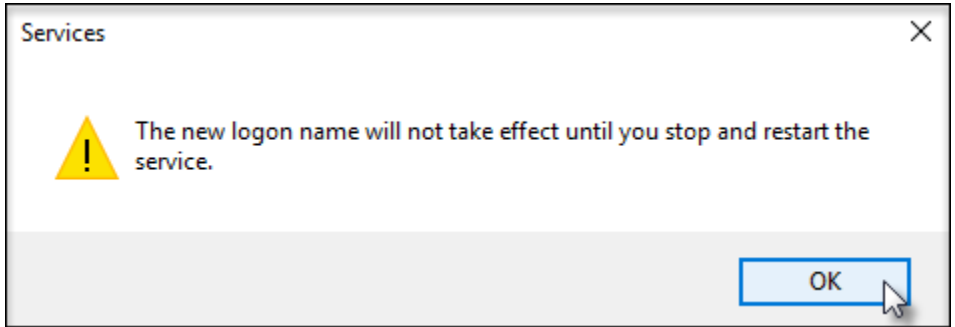

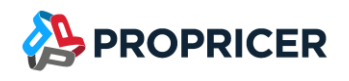

## **Remote Desktop Services or Citrix Server**

<span id="page-43-0"></span>ProPricer uses RAM heavily. For each user session running on a Remote Desktop Session Host server or Citrix server, at least 2 GB of RAM should be dedicated to the ProPricer client.

ProPricer licensing information is stored in a user's roaming profile. When using a Remote Desktop Session Host server or Citrix server, the user's roaming profile must be preserved to maintain the licensing information.

 $\triangleright$  Concurrent licenses are recommended in this type of environment.

#### <span id="page-43-1"></span>**Prerequisites**

 $.$  NET 6 (included with installation).

#### <span id="page-43-2"></span>**Downloads**

The ProPricer client and server installation files can be downloaded from the ProPricer Support Portal by a user with a license role. The portal is located at [portal.propricer.com,](https://portal.propricer.com/) and the installation files can be found in the **Products & Licenses** tab.

### <span id="page-43-3"></span>**Installing the ProPricer Client on a Remote Desktop Services or Citrix Server**

Repeat the first 13 steps from the [Installing the ProPricer](#page-38-1) Client section, then begin with step one of the following procedure.

- 1. Open Citrix Studio. After adding a VDA image to Machine Catalogs and Delivery Groups, click Applications > Add Applications.
- 2. Click Next.
- 3. Select one or more delivery groups, then click **Next**.
- 4. Click **Add** > **From start menu**. This will search for available applications.
- 5. After a search of the available applications, select ProPricer 9, then click OK.
- 6. Click Next.
- 7. Review the summary, then click Finish.

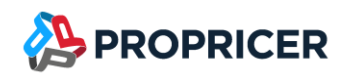

## **Command Line Arguments for ProPricer Tools**

#### <span id="page-44-1"></span><span id="page-44-0"></span>**Database Setup: ProPricerDatabaseSetup.exe**

ProPricerDatabaseSetup /t:showversion [<optional-arguments>]

<span id="page-44-2"></span>ProPricerDatabaseSetup /t:showversion /cn:[CONNECTION\_NAME] [<optional-arguments>]

Usage for MSSQL

ProPricerDatabaseSetup /t:createmssql /u:[USERNAME] /p:[PASSWORD] /sn:[SERVER\_NAME] /db:[DATABASE\_NAME] [<optional-arguments>]

ProPricerDatabaseSetup /t:createmssql /wa /sn:[SERVER\_NAME] /db:[DATABASE\_NAME] [<optionalarguments>]

ProPricerDatabaseSetup /t:createmssql /db:[DATABASE\_NAME] /tofile [<optional-arguments>]

ProPricerDatabaseSetup /t:upgrade /cn:[CONNECTION\_NAME] [<optional-arguments>]

<span id="page-44-3"></span>ProPricerDatabaseSetup /t:drop /cn:[CONNECTION\_NAME] [<optional-arguments>]

#### Usage for Oracle

ProPricerDatabaseSetup /t:createoracle /db:[SCHEMANAME] /p:[PASSWORD] /dba: [DBA\_USER/DBA\_PASSWORD] /sn:[INSTANCE\_NAME] /tsp\_data:[DATA\_TABLESPACE\_PATH] /tsn\_data:[DATA\_TABLESPACE\_NAME] /tsp\_index:[INDEX\_TABLESPACE\_PATH] /tsn\_index:[INDEX\_TABLESPACE\_NAME] [<optional-arguments>]

ProPricerDatabaseSetup /t:createoracle /db:[SCHEMANAME] /p:[PASSWORD] /dba: [DBA\_USER/DBA\_PASSWORD] /sn:[INSTANCE\_NAME] /tsp\_data:[DATA\_TABLESPACE\_PATH] /tsp\_index:[INDEX\_TABLESPACE\_PATH] [<optional-arguments>]

ProPricerDatabaseSetup /t:createoracle /db:[SCHEMANAME] /p:[PASSWORD] /tsp\_data:[DATA\_TABLESPACE\_PATH] /tsp\_index:[INDEX\_TABLESPACE\_PATH] /tofile [<optional-arguments>]

ProPricerDatabaseSetup /t:upgrade /cn:[CONNECTION\_NAME] [<optional-arguments>]

ProPricerDatabaseSetup /t:upgrade /cn:[CONNECTION\_NAME] /tsn\_data:[DATA\_TABLESPACE\_NAME] /tsn\_index:[INDEX\_TABLESPACE\_NAME] [<optional-arguments>]

ProPricerDatabaseSetup /t:drop /cn:[CONNECTION NAME] /dba: [DBA USER/DBA PASSWORD] [<optionalarguments>]

ProPricerDatabaseSetup /t:drop /cn:[CONNECTION NAME] /dba: [DBA USER/DBA PASSWORD] /tsn\_data:[DATA\_TABLESPACE\_NAME] /tsn\_index:[INDEX\_TABLESPACE\_NAME] [<optional-arguments>]

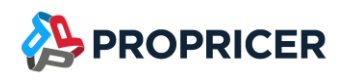

### <span id="page-45-0"></span>**Options**

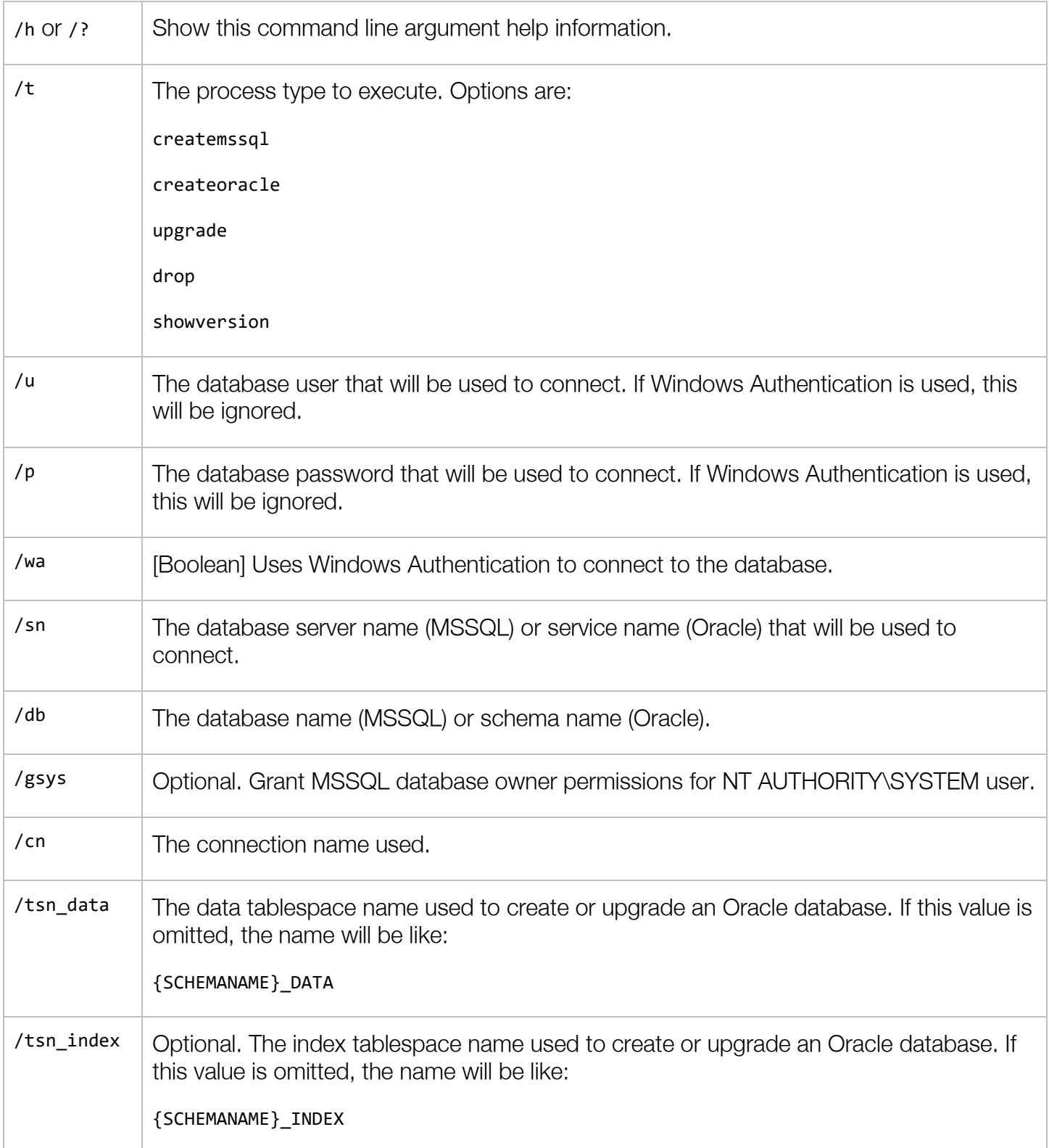

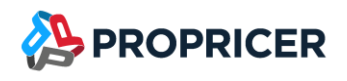

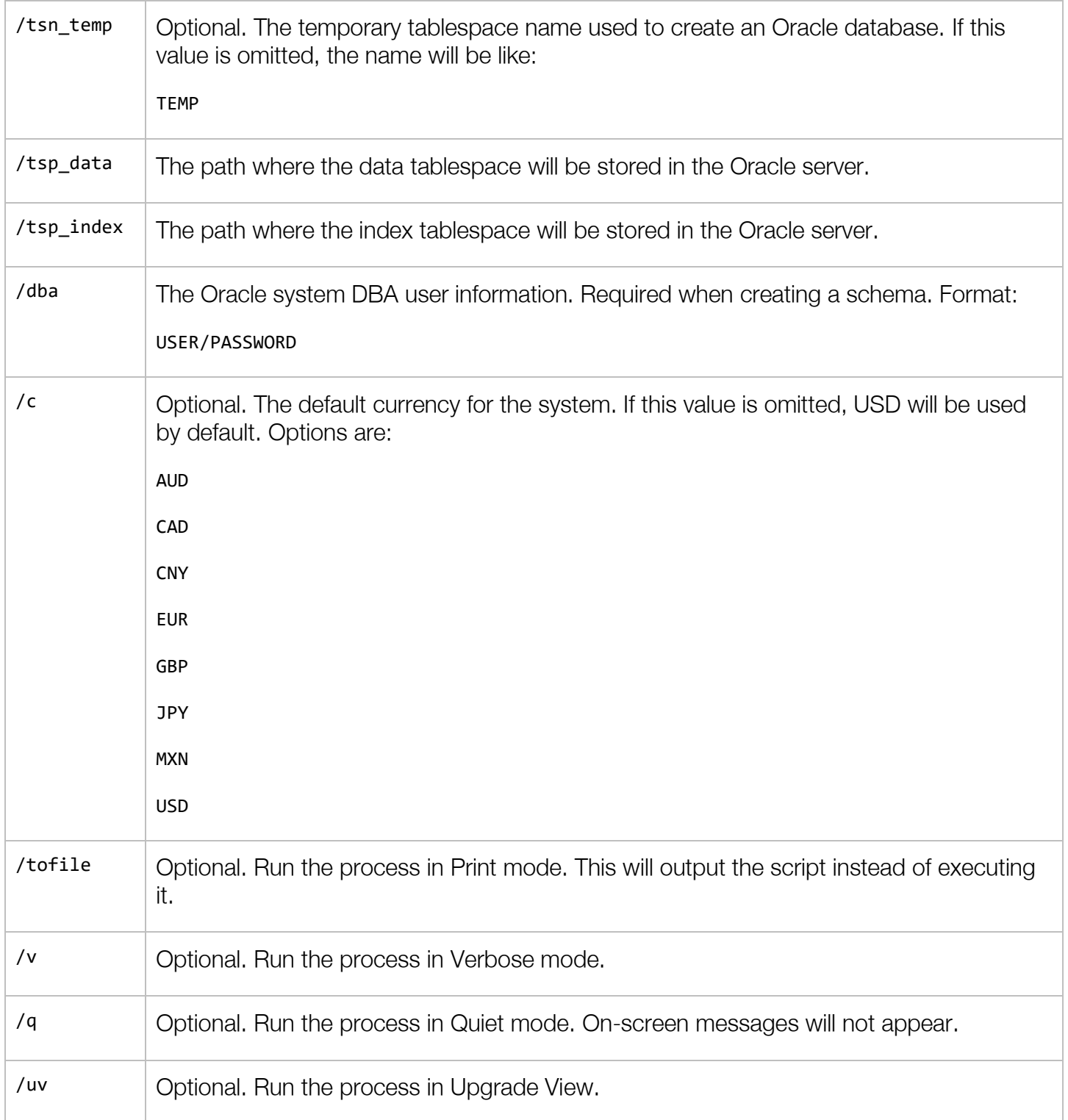

## <span id="page-47-0"></span>**ProPricer ServerConfig: ProPricerServerConfig.exe**

#### <span id="page-47-1"></span>Usage

ProPricerServerConfigTool.exe /host:[HOST] /p:[PORT] /s[SUBJECT] /sn[STORENAME]

#### <span id="page-47-2"></span>**Options**

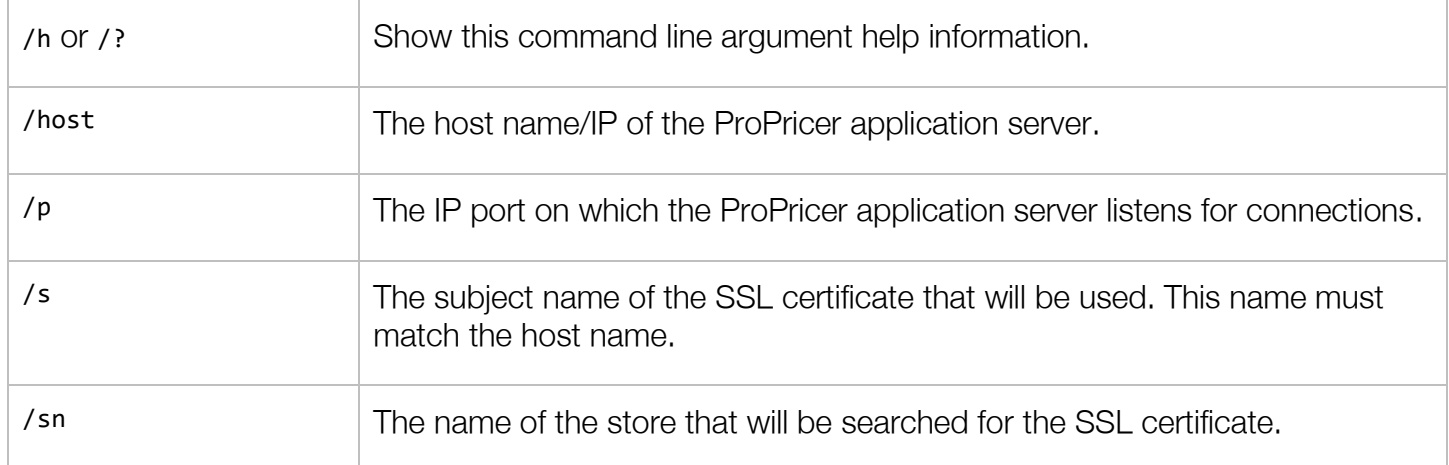

#### <span id="page-47-3"></span>**Server Manager: ProPricerServerManager.exe**

#### <span id="page-47-4"></span>Usage

ProPricerServerManager.exe [/serviceHost:<host>] [/servicePort:<port>] [/quiet]

#### <span id="page-47-5"></span>**Options**

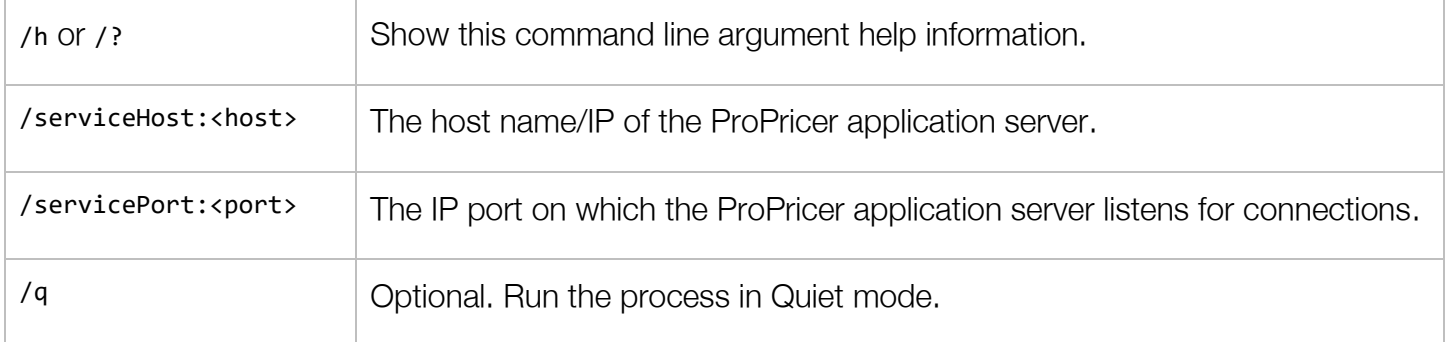

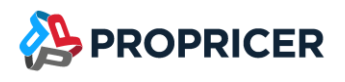

### <span id="page-48-0"></span>**ProPricer Client**

<span id="page-48-1"></span>ClientConfig.exe

Load UI with a file

ClientConfig.exe [PPC\_FILE\_PATH]

#### Create a .ppc Connection File

<span id="page-48-2"></span>ClientConfig.exe /s:[SERVER] /p:[PORT] /c:[CONNECTION\_NAME] /file:[OUTPUT\_FILEPATH]

#### ProPricer.exe

The following logic is used to select a .ppc connection file:

- **EXECT If Shift** is held when opening ProPricer, an open file dialog box appears.
- If there are no arguments, the program first loads the last .ppc connection files used.
- If there are no last used .ppc connection files, the program uses the default .ppc connection file.
- **•** If no default .ppc connection file exists on the directory, a file explorer dialog box appears.

#### Open ProPricer with a specific configuration file

ProPricer.exe [PPC\_FILE\_PATH]

#### Open ProPricer with a specific configuration argument

ProPricer.exe /s:[SERVER] /p:[PORT] /c:[CONNECTION\_NAME]

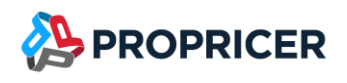

## **Silent Installation, Upgrade, or Removal**

<span id="page-49-0"></span>Use command prompts or Microsoft System Center Configuration Manager (SCCM) to run a silent installation, silent upgrade, or silent removal of ProPricer. A silent installation can be helpful when ProPricer is needed on multiple machines.

Before any action can be taken, the correct .zip file needs to be downloaded from the ProPricer Support Portal and extracted to a folder. For example, the file for Contractor Edition is called 9\_5\_101\_0\_pp\_ce\_client\_sccm\_x64.zip, and the file for subscription licenses is 9\_5\_101\_0\_pps\_ce\_client\_sccm\_x64.zip. Windows File Explorer can be used to extract these files.

### <span id="page-49-1"></span>**Running a Silent Installation**

Find the extracted files that were downloaded from the ProPricer Support Portal and make sure the file SetupInstall.iss is included, then run this command as an administrator:

9\_5\_101\_0\_pp\_ce\_sccm\_x64.exe /s /f1"C:\Users\QA\Desktop\9\_5\_101\_0\_pp\_ce\_sccm\_x64\SetupInstall.iss"

Notice that the only spaces in the string are before and after /s. The s means that the command is being run in "silent" mode.

If you would like to edit the parameters that the file installs ProPricer with, open the file in Notepad and make your desired changes. For example, if you would like the installation to create a default .ppc connection file, change the string CreateDefaultPPC=0 to CreateDefaultPPC=1.

If you would like to include your own .ppc connection file in the installation, place a copy of the file in the extracted folder location prior to running the silent installation file.

To generate a log file for the installation, add the parameter /f2. For example, /f2"C:\result.log"

### <span id="page-49-2"></span>**Recording the Installation Process**

To record the installation process, rather than edit the SetupInstall.iss file to set your parameters, go to the folder that contains the extracted files, then run this command as an administrator:

9\_5\_101\_0\_pp\_ce\_sccm\_x64.exe /r /f1"C:\Users\QA\Desktop\9\_5\_101\_0\_pp\_ce\_sccm\_x64\SetupInstall.iss"

Notice that the only spaces in the string are before and after /r. The r means that the command is being run in "record" mode.

After the .iss file has been set up to record, double-click the 9\_5\_101\_0\_pp\_ce\_client\_sccm\_x64.exe file and install ProPricer with your desired parameters. Make sure this is a clean installation to ensure that your parameters are recorded correctly.

## <span id="page-50-0"></span>**Running a Silent Upgrade**

Run a silent upgrade of ProPricer with the SetupUpdate.iss file by running this command as an administrator:

9\_5\_101\_0\_pp\_ce\_client\_sccm\_x64.exe /s /f1"C:\Users\QA\Desktop\9\_5\_101\_0\_pp\_ce\_client\_sccm\_x64\SetupUpgrade.iss"

 $\triangleright$  Note: For all the possible settings and parameters, go to [docs.revenera.com/installshield19helplib/helplibrary/IHelpSetup\\_EXECmdLine.htm](https://docs.revenera.com/installshield25helplib/installshield25helplib.htm#helplibrary/IHelpSetup_EXECmdLine.htm)

### <span id="page-50-1"></span>**Running a Silent Removal**

Run a silent removal of an installation with the SetupRemove.iss file by running this command as an administrator:

9 5 101 0 pp ce sccm x64.exe /s /f1"C:\Users\QA\Desktop\9 5 101 0 pp ce sccm x64\SetupRemove.iss"

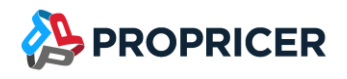

## **Contact Technical Support**

<span id="page-51-0"></span>The ProPricer maintenance plan gives you access to 24/7 emergency technical support. Please contact us if you need help installing or using ProPricer, or if you have questions about this installation guide.

Phone: 951-693-0440

Technical Support email: support@propricer.com

Customer Success email: customersuccess@propricer.com

Support Portal: [portal.propricer.com](https://portal.propricer.com/)